# **Starter Pack DVDからのファームウェアアップデート手順**

このたびは弊社製品をお買い上げいただき、誠にありがとうございます。

本書は、Starter Packからのファームウェアアップデートに関して補足します。本バージョンのStarter Packにおいて、OS上ではなく、Starter Pack DVDから直接ファームウェアをアップデートしたい場合、次 の手順に従ってください。

iLO FWが1.35の場合、[\(1\)](#page-0-0)~[\(6\)](#page-4-0)の手順に続き、[\(7\)](#page-5-0)以降の手順を実施してください。

<span id="page-0-0"></span>(1) 対象サーバーでセキュアブート設定が有効になっているときは、いったん無効にします。

システムユーティリティから、「System Configuration > BIOS/Platform Configuration

(RBSU) > Server Security」の「Secure Boot Settings」で設定してください。

(2) 対象サーバーにStarter Pack DVDをセットし、電源をOFF、ONするか、または<Ctrl>+

<Alt>+<Delete>キーで再起動します。

次のように、POSTが始まります。

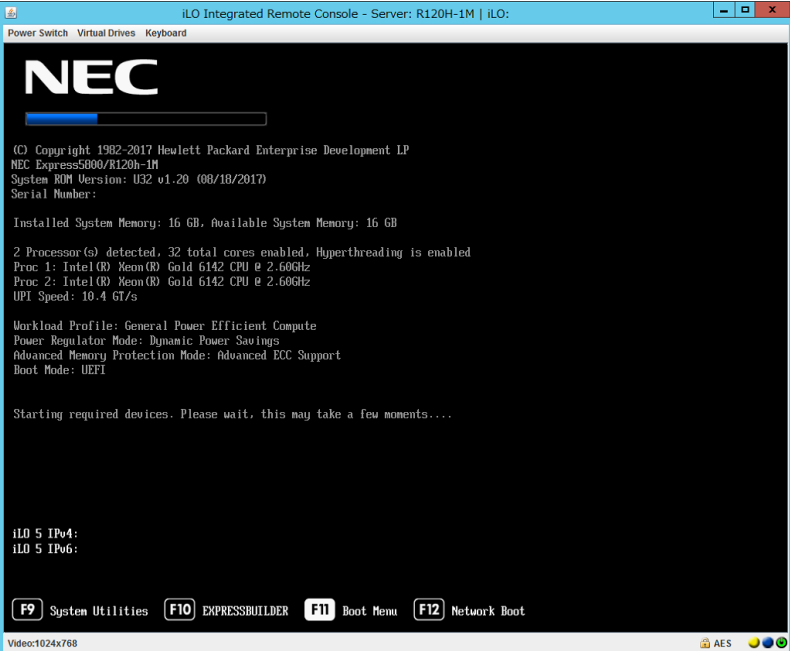

## (3) POST実行中に<F11>キーを押します。

#### 次のように、Boot Menuが表示されます。

| 國                                                                                                    | iLO Integrated Remote Console - Server: R120H-1M   iLO:                                                   | $\blacksquare$<br>$\boldsymbol{\mathsf{x}}$<br>۰ |
|----------------------------------------------------------------------------------------------------|----------------------------------------------------------------------------------------------------|--------------------------------------------------|
| Power Switch Virtual Drives Keyboard                                                                                                  |                                                                                                    |                                                  |
| <b>NEC</b> Boot Menu                                                                                                    | h                                                                                                    |                                                  |
| One-Time Boot Menu                                                                                                    |                                                                                                    |                                                  |
| <b>NEC</b><br>Express5800/R120h-1M<br>Server SN:<br>iLO IPv4:<br><b>ILO IPv6:</b><br>User Default: OFF                                | One-Time Boot Menu                                                                                        |                                                  |
|                                                                                                    | <b>Windows Boot Manager</b>                                                                               |                                                  |
|                                                                                                    | <b>Assisted Installation</b>                                                                              |                                                  |
|                                                                                                    | <b>Generic USB Boot</b>                                                                                   |                                                  |
|                                                                                                    | Internal SD Card 1 : Generic USB3.0-CRW                                                                   |                                                  |
|                                                                                                    | Embedded RAID 1: HPE Smart Array P408i-a SR Gen10 - 279.37 GiB, RAID0 Logical<br>Drive 1(Target:0, Lun:0) |                                                  |
|                                                                                                    | Embedded LOM 1 Port 1 : HPE Ethernet 1Gb 4-port 331i Adapter - NIC (HTTP(S) IPv4)                         |                                                  |
|                                                                                                    | Embedded LOM 1 Port 1 : HPE Ethernet 1Gb 4-port 331i Adapter - NIC (PXE IPv4)                             |                                                  |
|                                                                                                    | Embedded LOM 1 Port 1 : HPE Ethernet 1Gb 4-port 331i Adapter - NIC (HTTP(S) IPv6)                         |                                                  |
| Select<br>Enter:<br>ESC:<br>Exit<br>F1:<br>Help<br>F7:<br><b>Load Manufacturing Defaults</b><br>F10:<br>Save<br>F12:<br>Save and Exit | Embedded LOM 1 Port 1 : HPE Ethernet 1Gb 4-port 331i Adapter - NIC (PXE IPv6)                             |                                                  |
|                                                                                                    | <b>Embedded UEFI Shell</b>                                                                                |                                                  |
|                                                                                                    | iLO Virtual USB 3 : iLO Virtual CD-ROM                                                                    |                                                  |
|                                                                                                    | Run a UEFI application from a file system                                                                 |                                                  |
|                                                                                                    | Legacy BIOS One-Time Boot Menu                                                                            |                                                  |
|                                                                                                    |                                                                                                    |                                                  |
| C Changes Pending<br>Exit                                                                                                    | ◯ Reboot Required                                                                                         | F12: Save and Exit                               |
| Video:1024x768                                                                                                    |                                                                                                    | <b>ALS</b>                                       |

(環境によって表示が変わります)

<span id="page-1-0"></span>(4) Boot Menuから、(2)でセットしたDVDドライブを選択した後、メニューを終了して起動します。

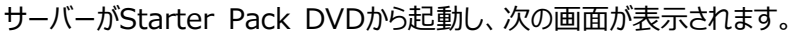

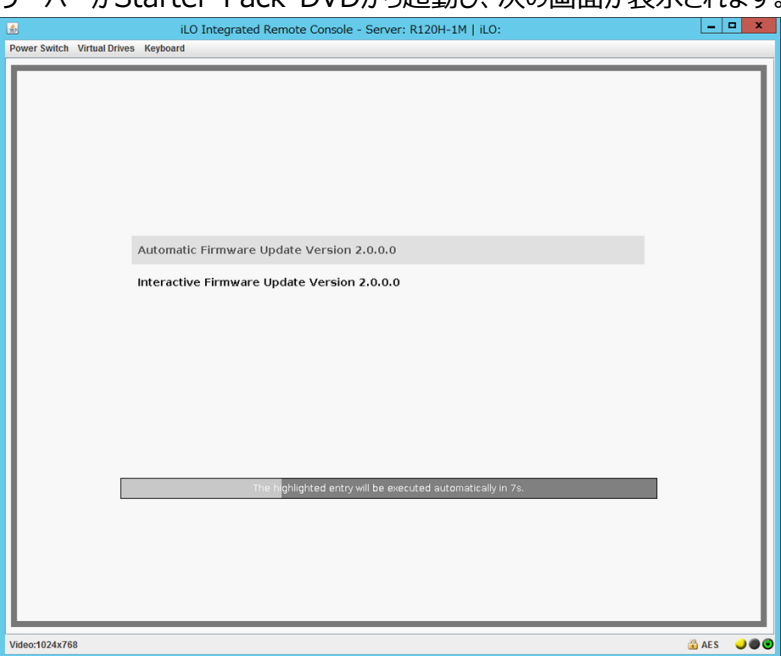

(5) メニューの「Automatic Firmware Update」を選択します。何もキーを押さない場合は、自動 的に「Automatic Firmware Update」が選択されます。

Automatic Firmware Updateが選択されると、以下のように自動的にアップデートが進みます。

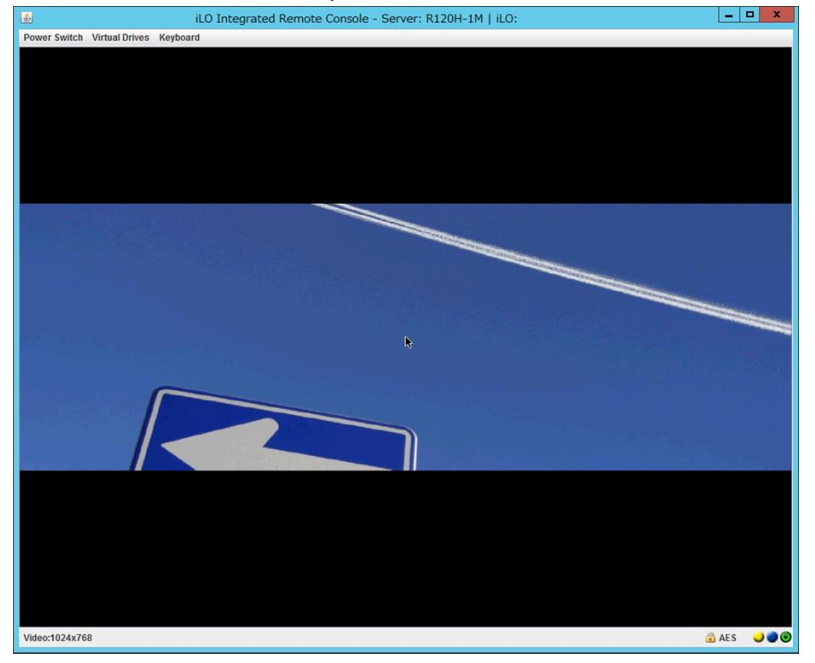

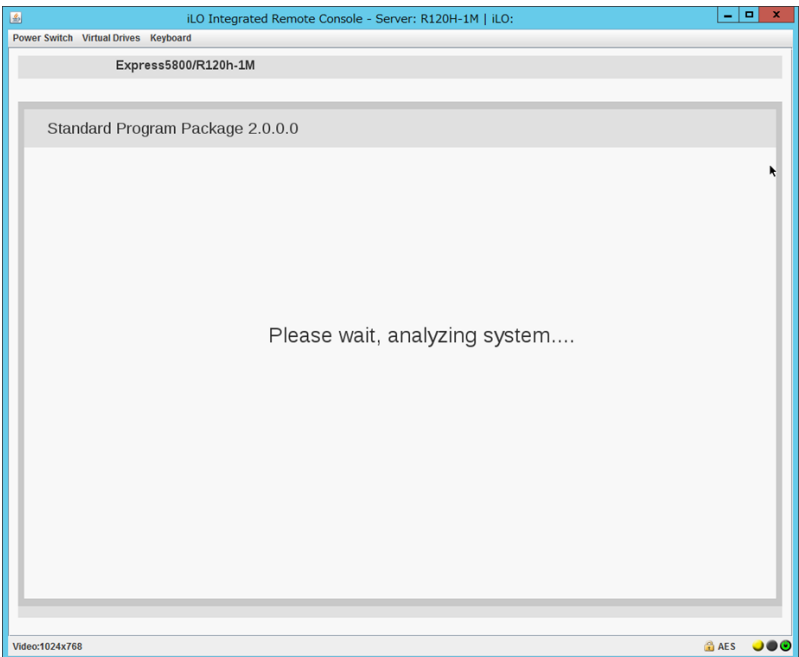

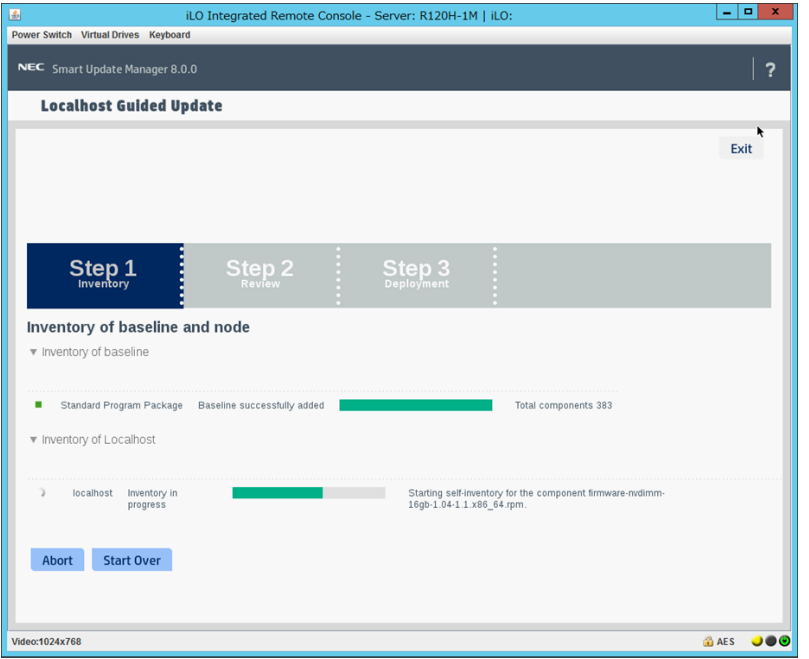

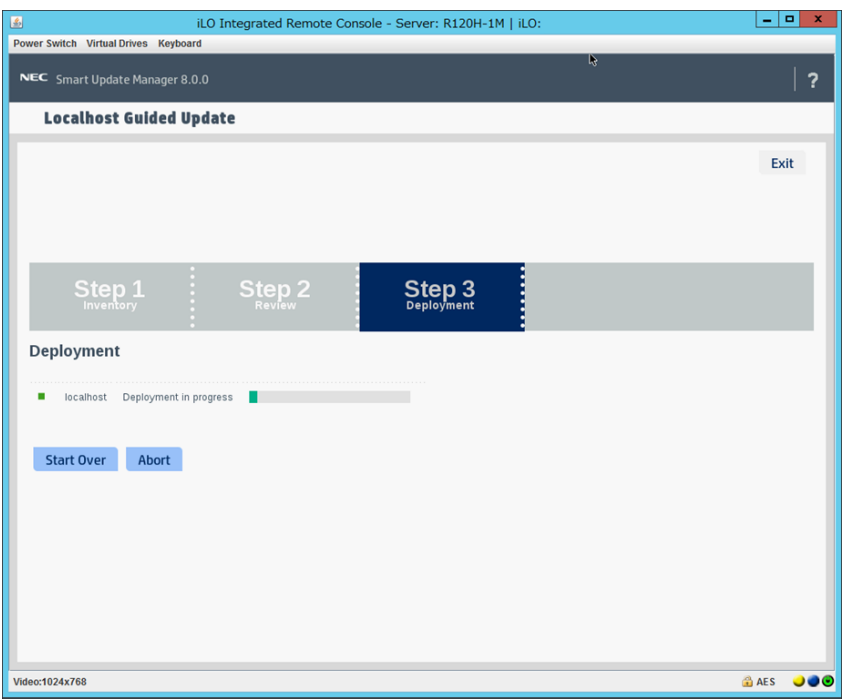

アップデートが終了すると、次の画面が表示され、サーバーが自動的に再起動します。 再起動する前にドライブからDVDを取り出してください。DVDが取り出せなくなってしまった場合は 「トラブルシューティング」を参照してください。

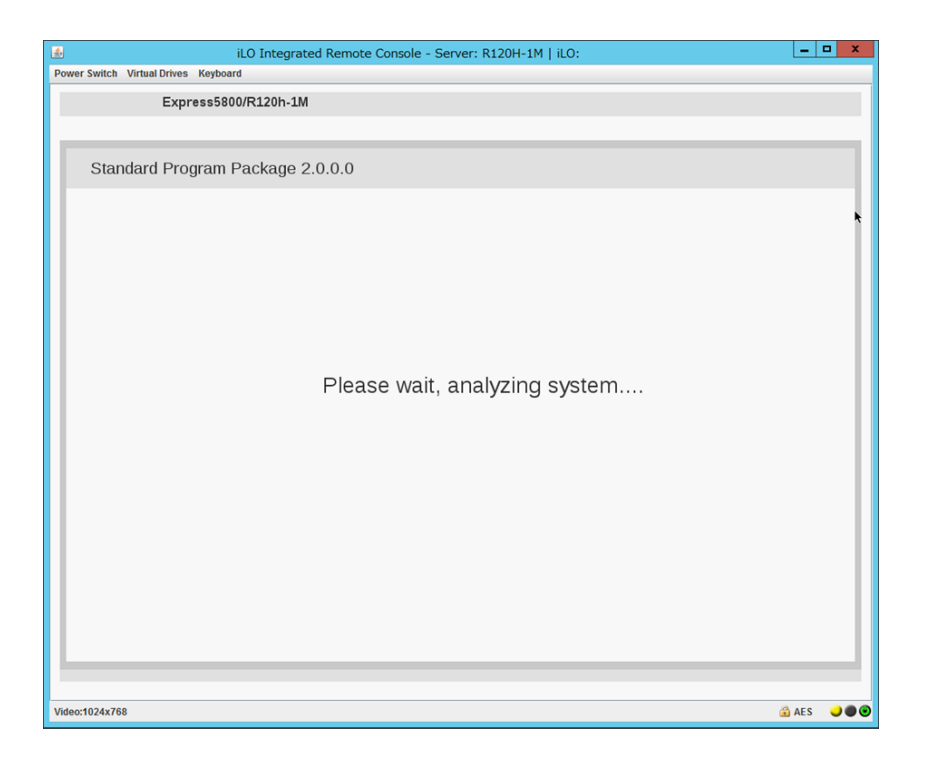

<span id="page-4-0"></span>(6) 手順(1)でセキュアブート設定を無効にした場合、同様の手順で有効へ戻します。

以上で、ファームウェアのアップデートは完了です。

内蔵DVD-ROM ドライブ [N8151-137], 内蔵DVD-SuperMULTIドライブ [N8151-138]を使用時、アップデート後、 Starter Pack DVDがDVDドライブから取り出せない場合があります。 このとき、「トラブルシューティング」を参照してDVDを取 り出してください。

iLO FWが1.35の場合は、引き続き[\(7\)](#page-5-0)以降の手順を実施してください。

<span id="page-5-0"></span>(7) 手順[\(1\)](#page-0-0)~[\(4\)](#page-1-0)を実施して再度Starter Pack DVDを起動し、

メニューから「Interactive Firmware Update」を選択します。

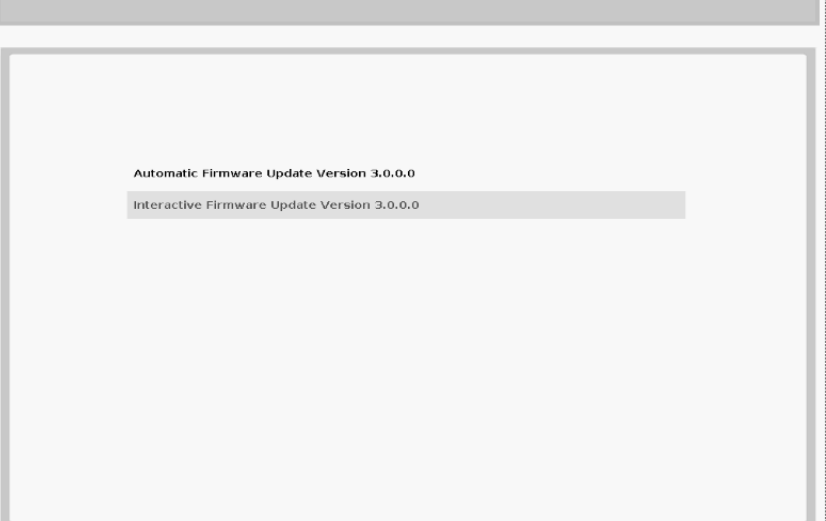

۰

次の画面が表示されるまで、しばらくお待ちください。 **NEC** 

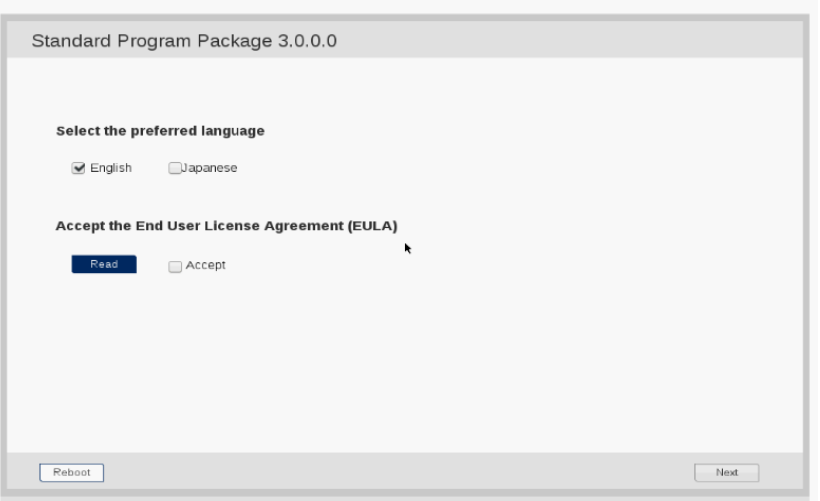

- (8) 「Select the preferred language」で「Japanese」を選択します。
- (9) 「エンドユーザー使用許諾契約書(EULA)への同意」で「開く」をクリックし、内容を確認して「承諾」 をクリックします。

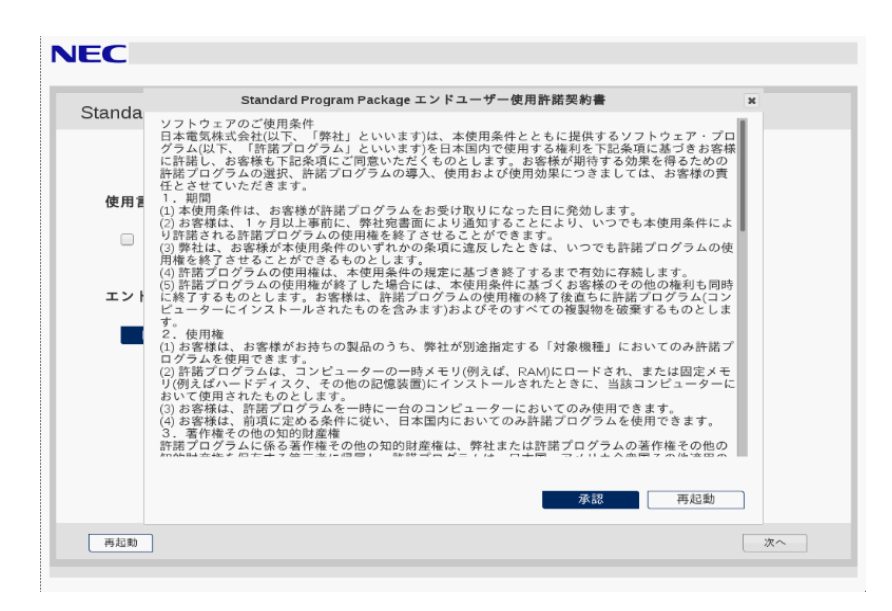

(10) 画面右下の「次へ」をクリックします。

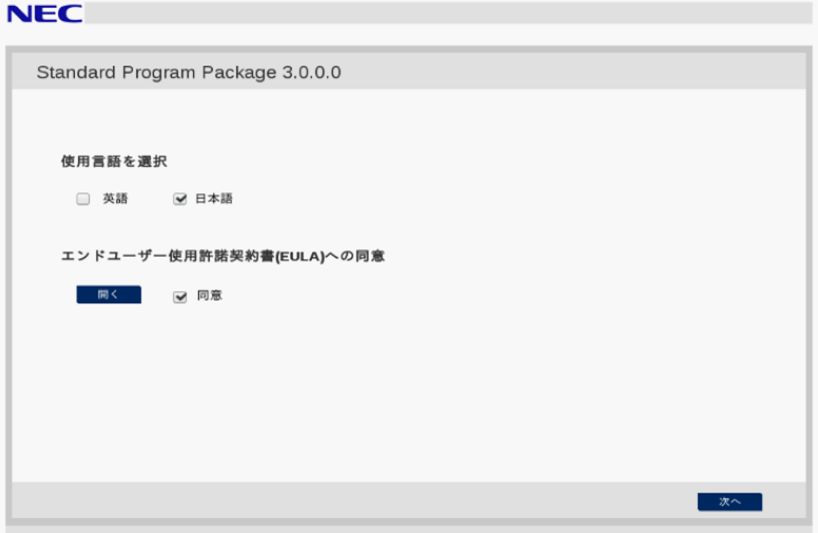

## (11) 「ファームウェアの更新」を選択します。

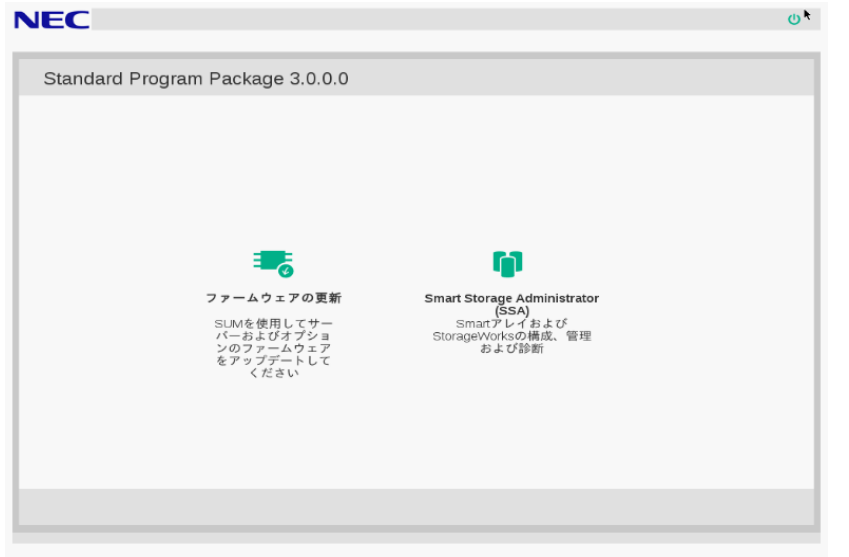

「ローカルホストガイドアップデート」画面が表示され、「手順1 インベントリ」が始まります。

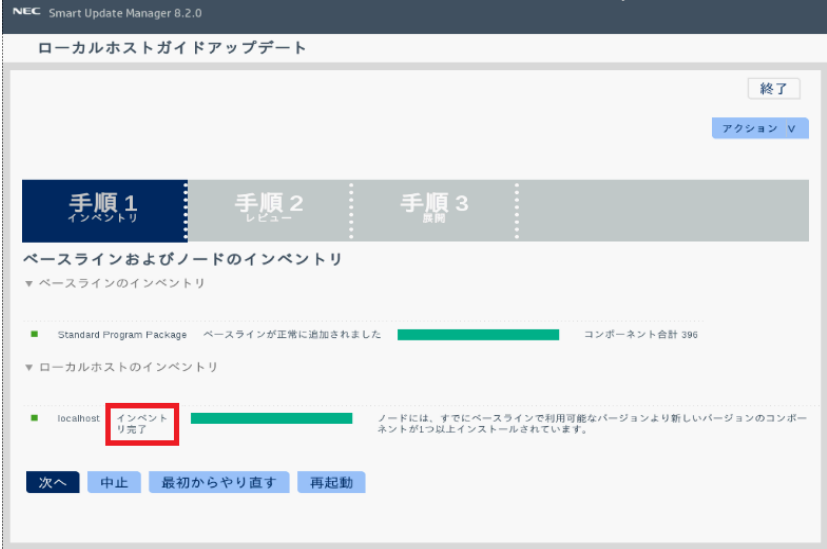

以下の「インベントリ完了」が表示されるまで、しばらくお待ちください。

画面左下の「次へ」をクリックします。

(12) 「手順2 レビュー」が表示されます。

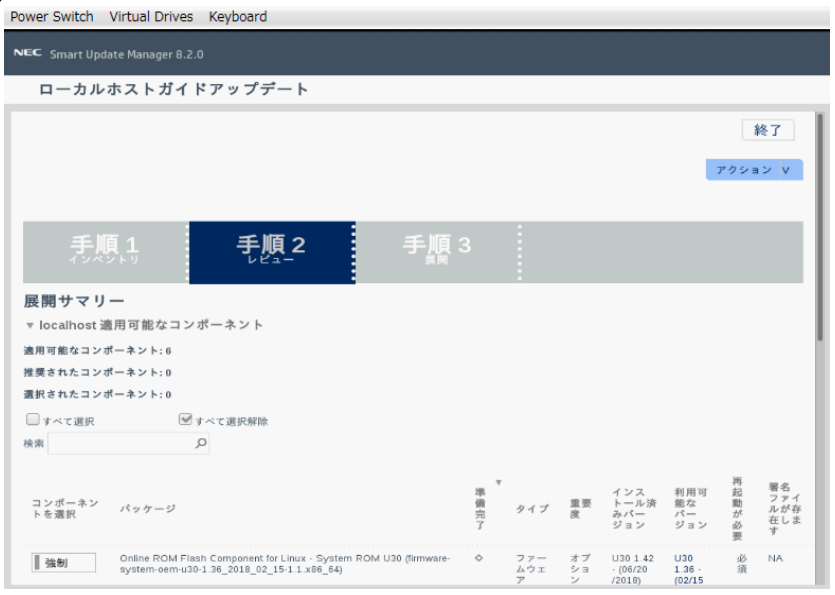

## 次のように、ファームウェアの一覧が表示されます。

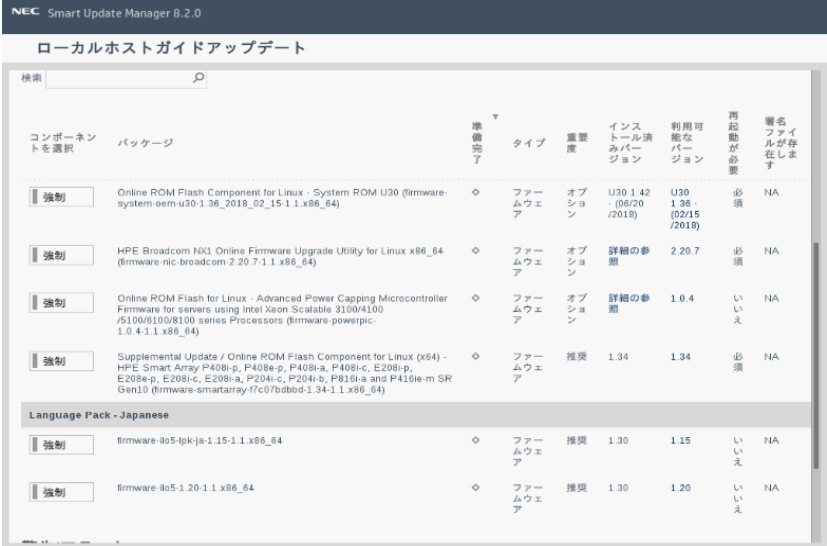

(環境によって表示されるファームウェアが異なります)

(13) 「ilo5-1.35」ファームウェアを選択します。ファームウェアのパッケージ名の左側に表示されているボ タンをクリックすることで選択できます。その他のファームウェアはチェックを外し、選択しないでください。

(14) ウィンドウ下部の「展開」をクリックすると「手順3 展開」が始まります。

以下の「展開が完了しました」が表示されるまで、しばらくお待ちください。

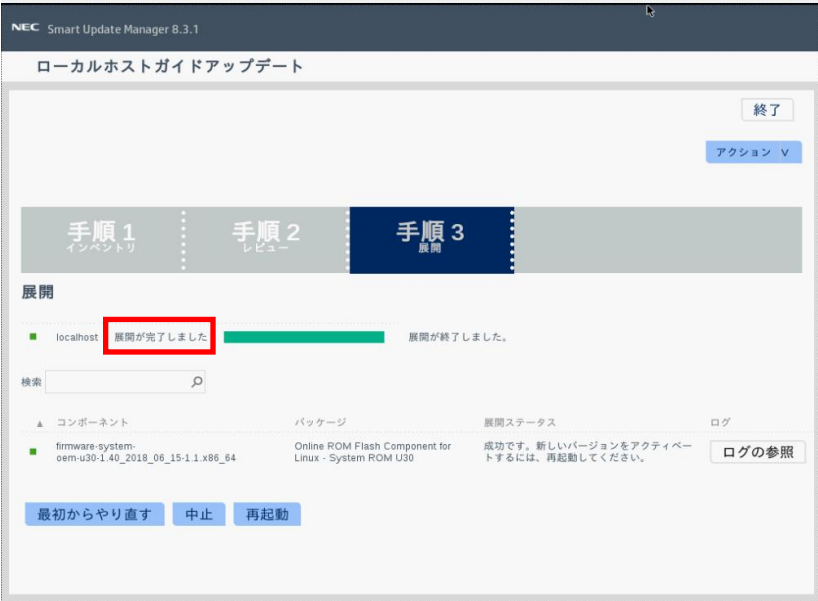

ファームウェアのアップデートに成功したことを確認します。

次のように、コンポーネント名の左側に表示されるステータスアイコンが緑色であることを確認してくだ

さい。

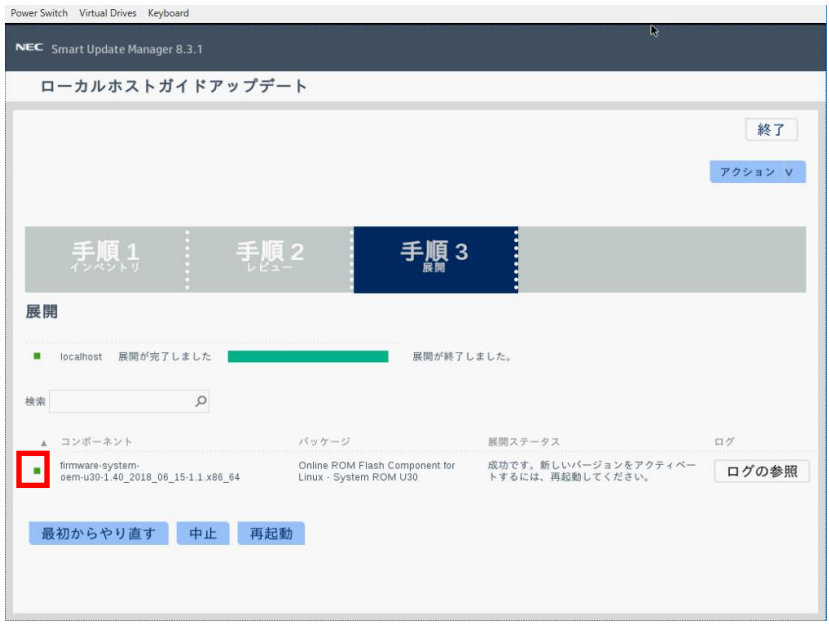

(15) Starter Pack DVDをDVDドライブから取り出し、画面左下の「再起動」をクリックします。

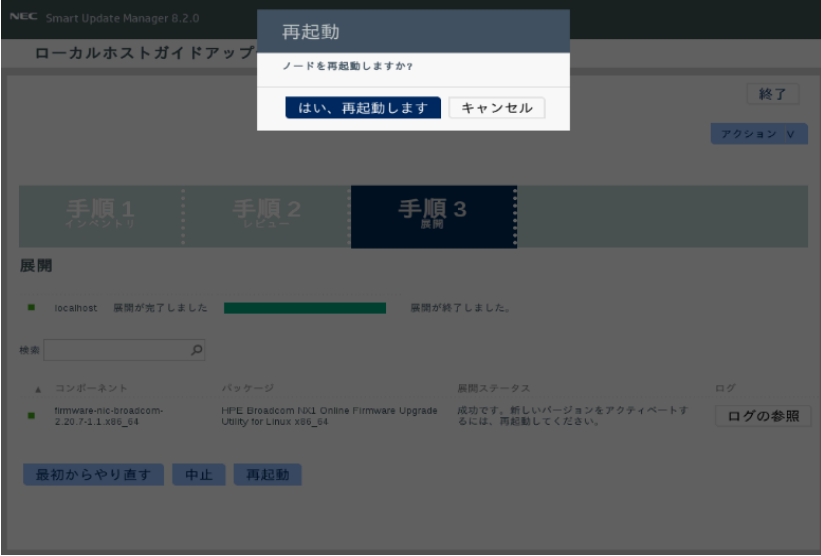

次の画面では「はい、再起動します」をクリックします。

(16) 手順[\(1\)](#page-0-0)でセキュアブート設定を無効にした場合、同様の手順で有効へ戻します。

以上で、ファームウェアアップデートは完了です。

## **トラブルシューティング**

アップデート後にサーバーを再起動して、Starter Pack DVDがDVDドライブから取り出せなくなった場合、 以下の手順に従って取り出してください。

(1) 電源をOFF、ONするか、または<Ctrl>+<Alt>+<Delete>キーで再起動します。 次のように、POSTが始まります。

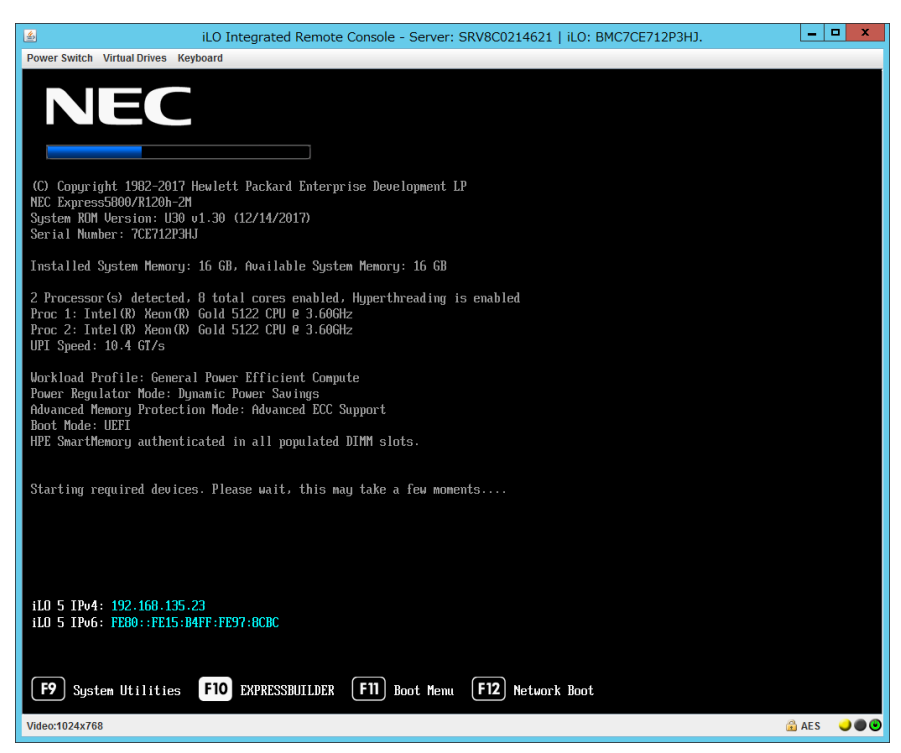

(2) POST画面でF10キーを押します。

次の画面が表示されます。

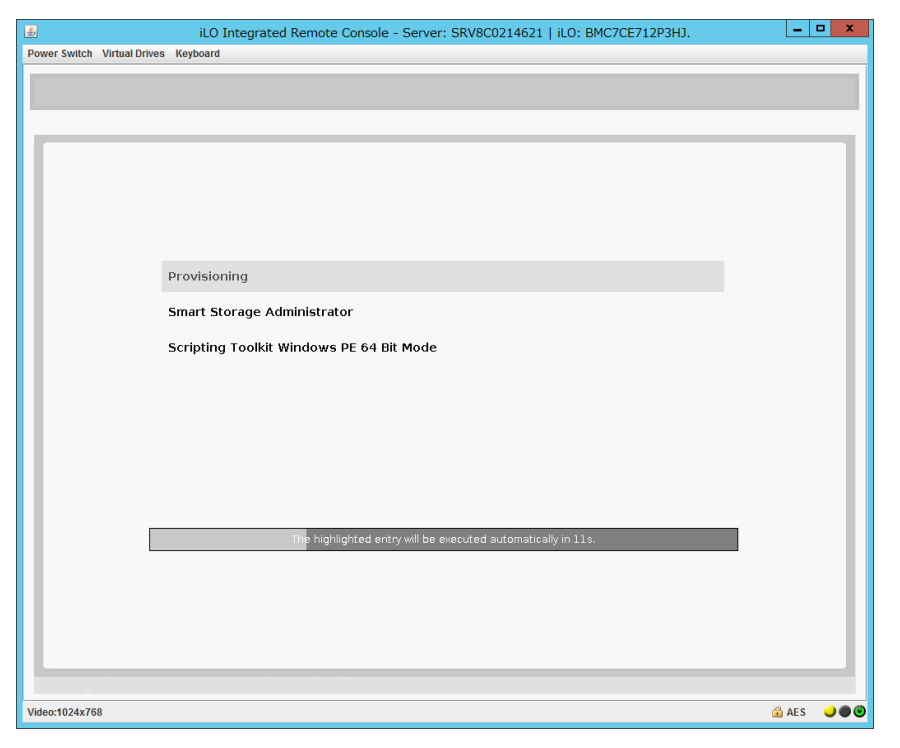

(3) メニューの「Provisioning」を選択します。何もキーを押さない場合、自動的に「Provisioning」が選 択されます。

(4) EXPRESSBUILDER起動後、DVDドライブのイジェクトボタンを押して、Starter Pack DVDを取り 出します。

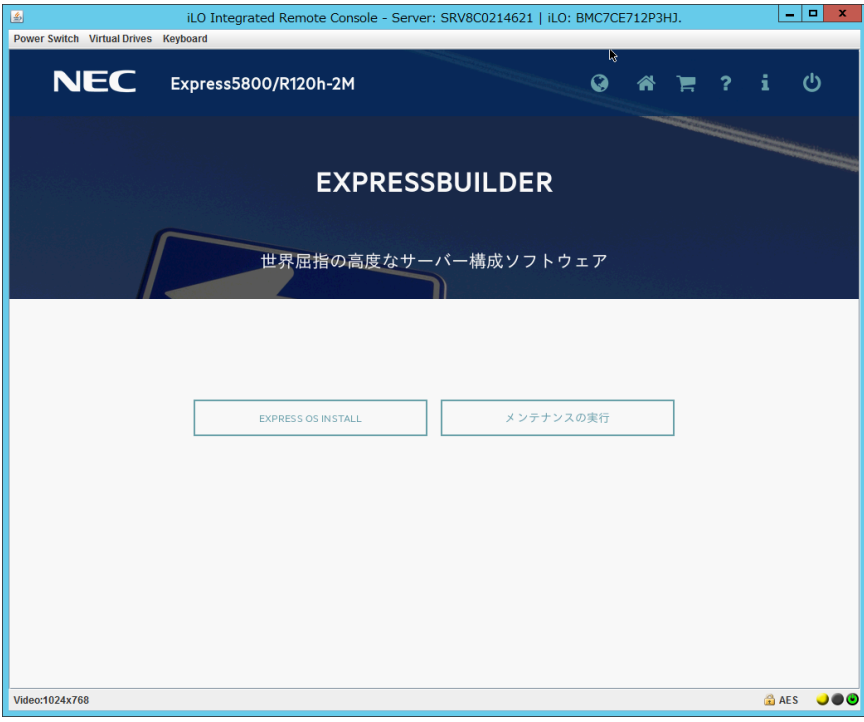

(5) 「電源オフ」、または「システムの再起動」を選択します。

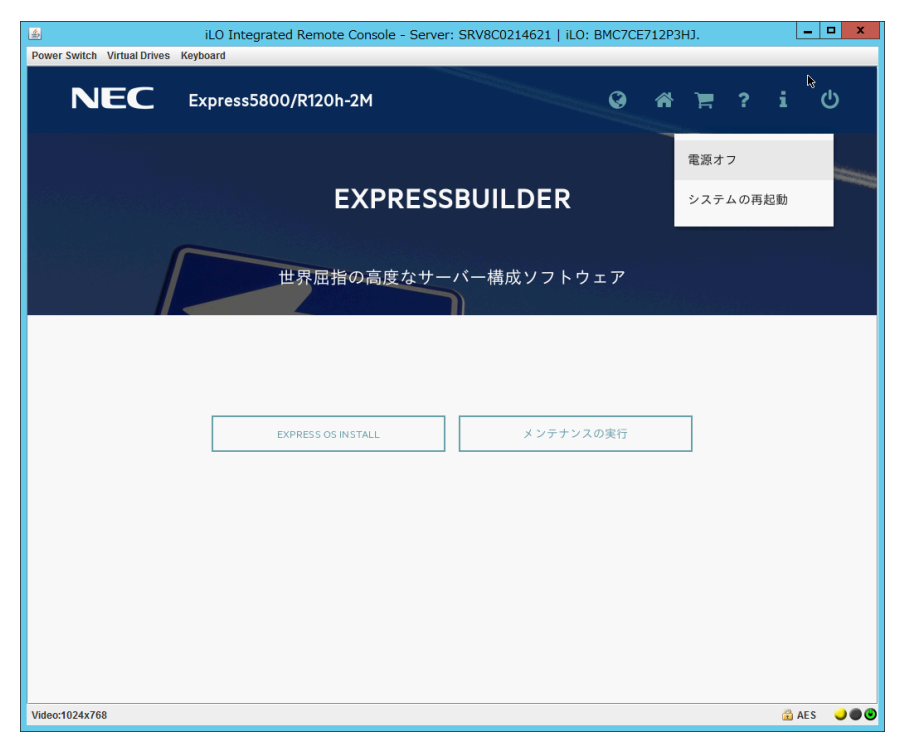

以上で作業は終了です。